# **Image Classification Game: Part 1**

This Snap! game uses Nvidia Jetson capability to classify images.

# **Offline Snap! downloading**

Please download and open Offline version of Snap! for our project. Go to https://snap.berkeley.edu/offline and follow the steps.

# Snap! files' downloading

Please open the link Classification Game to download our project on your computer. Probably you would see the xml in raw format. Click the right button of your mouse and save it on the disk.

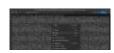

#### Web camera Image in Snap!

You can get picture from your web camera in Snap!.

- video capture block to enable video capturing.
- Set video capture to 
  Change value of set video transparency block to 0 for clear image.
  set video transparency to 
  video snap on stage block reports picture from stage.
  video snap on Stage

#### **Connection to Jetson from Snap!**

If you have not imported it yet, please download jetson blocks and import it to your Snap! project.

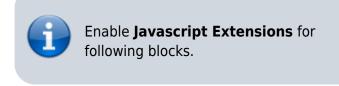

Use connect to Jetson url block to connect Jetson.

connect to jetson url ws://ip\_address:4040

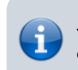

You need **ip address** of Nvidia Jetson. You can use *ifconfig* command in a terminal to get **ip address**.

set jetson\_name to dev-kit-20

- Store the value of jetson\_name in a variable.
- Store the value of **connect to Jetson url** block in a variable for later use.

# **Response from classification**

Here we will send **video snap on stage** to Jetson for processing. Jetson will respond back class name, confidence value and class ID.

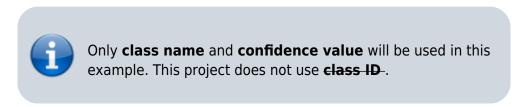

- Use get response from Jetson block to send image , and get class name and confidence value.
  - $\circ\,$  First input slot is for **jetson** variable that stores websocket data.
  - Second input slot is for **costume** you want to be classified by Nvidia Jetson.

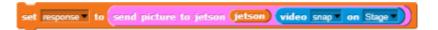

#### **Class name and confidence value**

This section will demonstrate how to handle **response** variable to access **class name** and **confidence value.** 

• class name is the 2nd item of 1st item of response block.

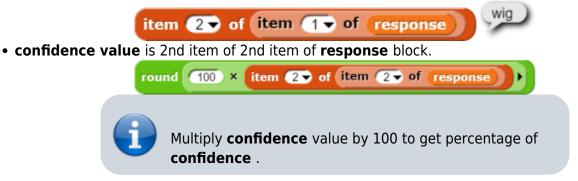

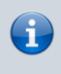

You can create custom blocks, to get **class name** get class name from response and to get **confidence** get confidence from response .

#### **Speech functionality**

**Speech functionality** is available as a library in Snap!. Select *export libraries* from settings then choose *speech module* .

• Use join block to create text like I am confidence percent sure, it is class name .

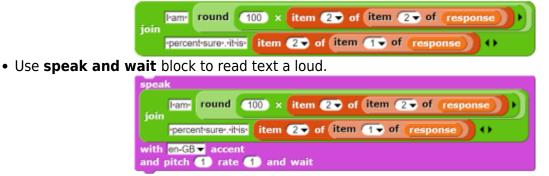

#### **Repeat block for game**

Last step is adding loop for the game.

• Use repeat block and put script inside of it.

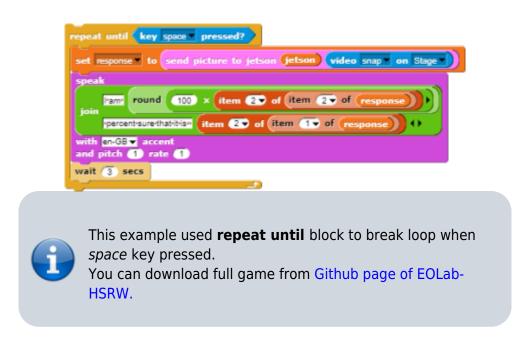

Last update: 2022/08/06 snapcon2022:image-classification-game https://wiki.eolab.de/doku.php?id=snapcon2022:image-classification-game&rev=1659789049 14:30

# Image Classification Game: Part 2

Please open the link Classification Game: Extended to download the extended version of our project on your computer.

#### **Start Camera**

Drag and drop the **start video** custom block to start using web camera.

start video

#### **Connection to Jetson**

Repeat the steps from Part 1 to connect to the Jetson Computer.

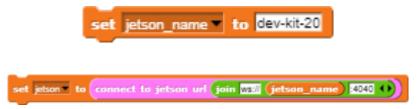

#### **Game Initialization**

Use When flag clicked , variable setting and our custom blocks for initializing the game

| when elicked                       |
|------------------------------------|
| init variables                     |
| set current_page v to (start page) |
| render current_page                |
| hide sprites                       |

#### Game process control blocks

In the game process we use **when** block to catch the click event from the stage and change the current page and broadcasting to tell the other blocks that game is starting.

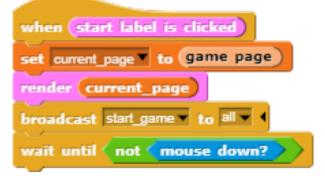

Also we added additional blocks to resume the game after it was stopped.

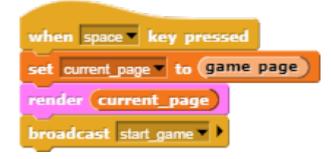

#### **Speech functionality**

# **Speech functionality**

From: https://wiki.eolab.de/ - HSRW EOLab Wiki

Permanent link: https://wiki.eolab.de/doku.php?id=snapcon2022:image-classification-game&rev=1659789049

Last update: 2022/08/06 14:30

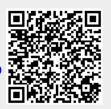